# **APERTURA DE LABORATORIOS TITULARES DE LA AUTORIZACIÓN DE COMERCIALIZACIÓN DE MEDICAMENTOS**

# **Guía para la presentación de solicitudes**

Versión 23/04/2024

## **Agencia Española de Medicamentos y Productos Sanitarios**

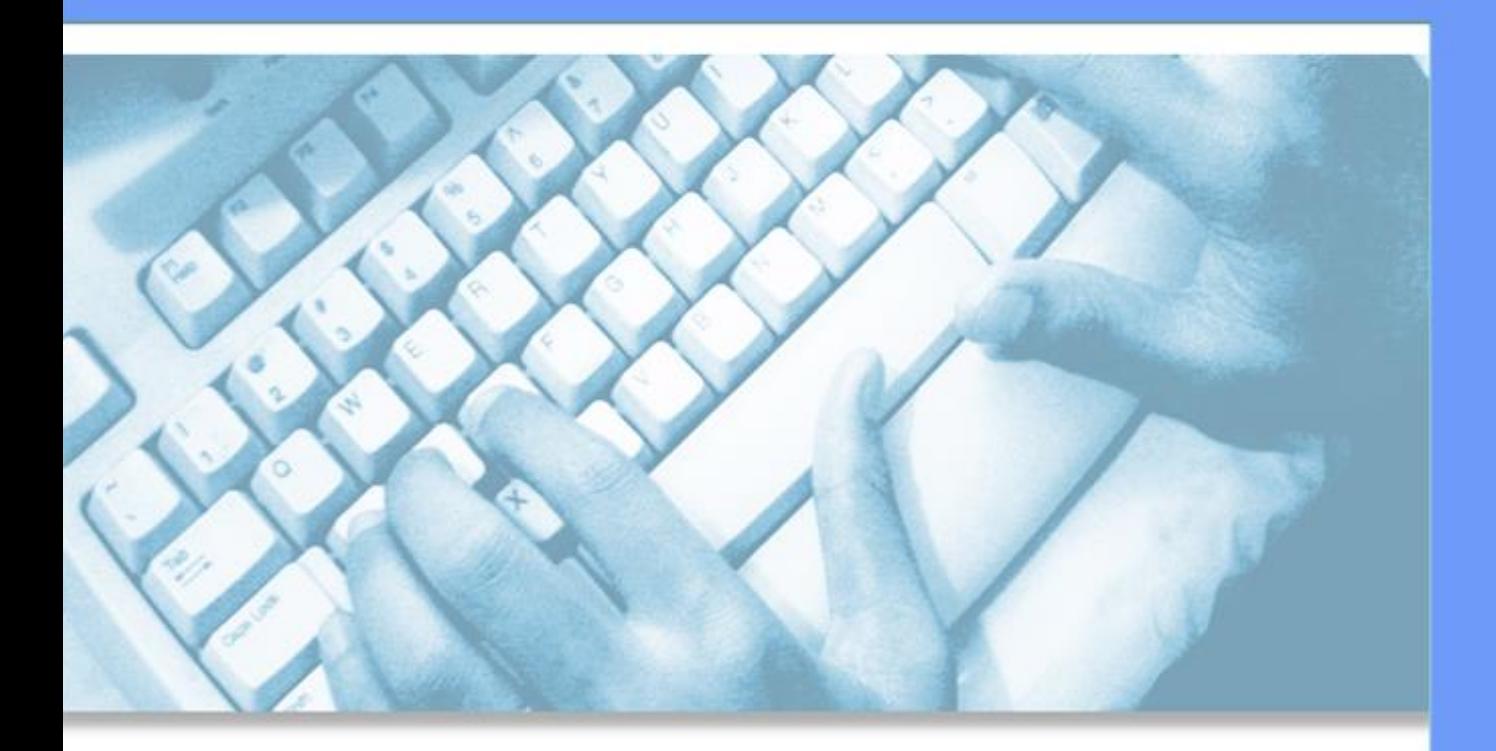

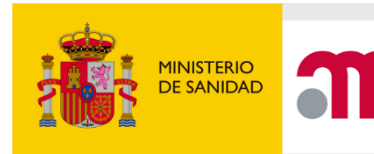

agencia española de medicamentos y productos sanitarios

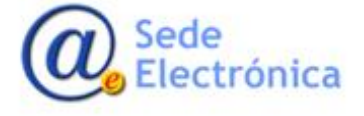

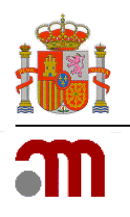

## **ÍNDICE**

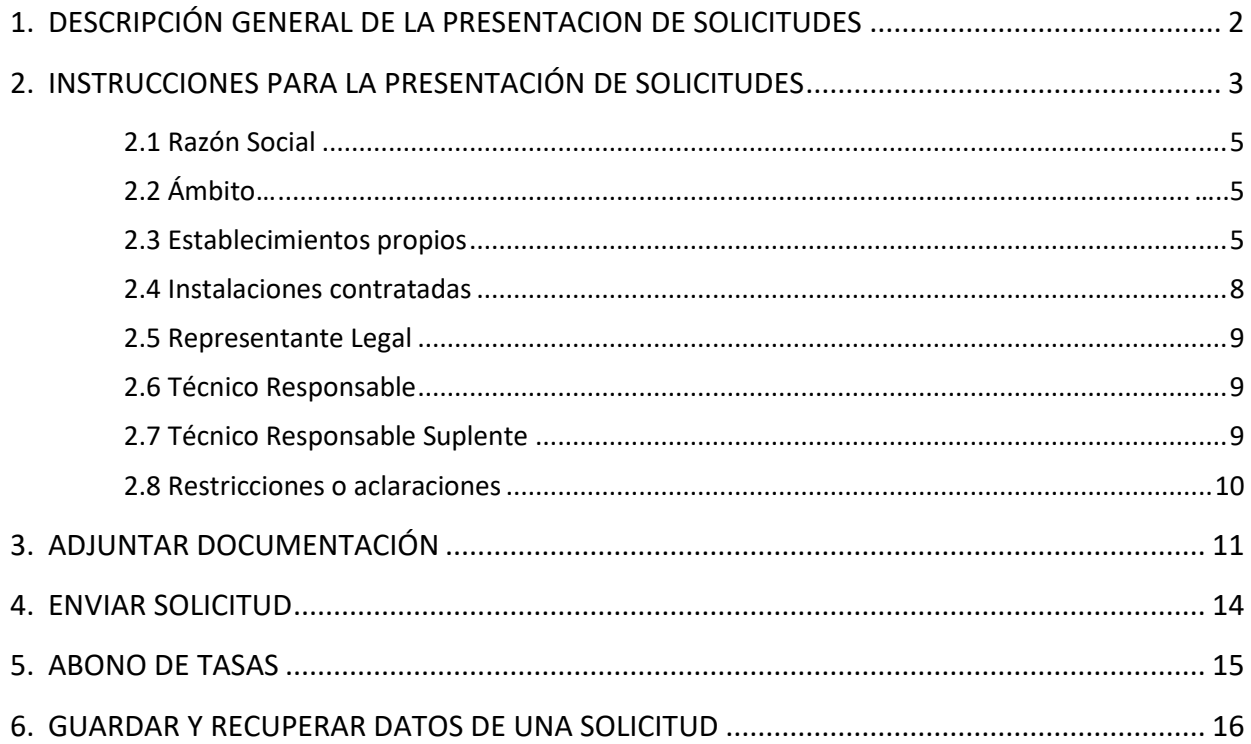

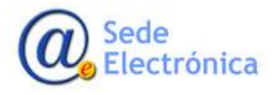

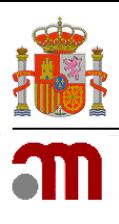

## <span id="page-2-0"></span>**1. DESCRIPCIÓN GENERAL DE LA PRESENTACION DE SOLICITUDES**

Esta guía se elabora con la intención de facilitar la tramitación de solicitudes para la Apertura de Laboratorios Titulares de autorización de comercialización de medicamentos (en adelante, laboratorios titulares).

Si además de ser titulares de la autorización de comercialización de medicamentos son fabricantes y/o importadores de medicamentos, el interesado deberá tramitar su solicitud a través del procedimiento de Apertura de laboratorio farmacéutico fabricante y/o importador de medicamentos.

Los interesados podrán efectuar la presentación de la solicitud a través de la Oficina Virtual de la Agencia Española de Medicamentos y Productos Sanitarios (en adelante, AEMPS) mediante firma electrónica, en la dirección Web [https://labofar.aemps.es.](https://labofar.aemps.es/)

Asimismo, las comunicaciones y notificaciones que realice la AEMPS durante la tramitación del expediente estarán accesibles a través de la citada oficina virtual.

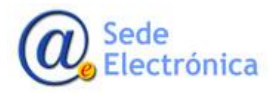

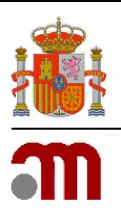

## <span id="page-3-0"></span>**2. INSTRUCCIONES PARA LA PRESENTACIÓN DE SOLICITUDES**

La AEMPS, pone a disposición de las personas interesadas la dirección Web [https://labofar.aemps.es,](https://labofar.aemps.es/) donde podrán efectuar la presentación de solicitudes telemáticas relacionadas con la aperturas o autorizaciones de laboratorios titulares.

Este trámite electrónico se encuentra disponible para todos aquellos usuarios que así lo deseen solicitar y que cumplan con los requisitos y legislación vigente.

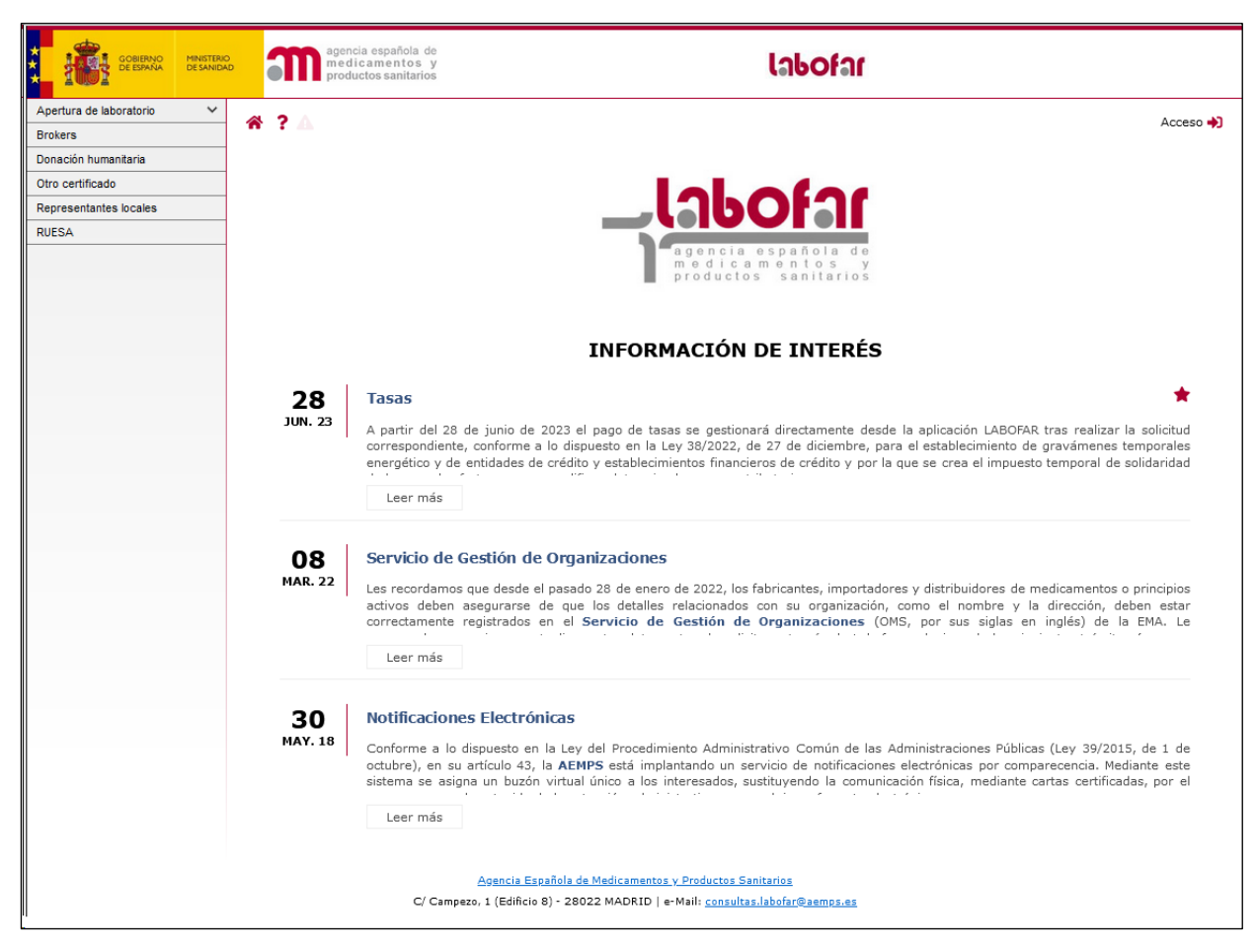

*Ilustración 1: Acceso a la aplicación.*

Para ello, bastará con hacer clic en el menú principal izquierdo, en la sección de *Apertura laboratorios* y a su vez en *Sólo titulares*, tal y como se indica en la *Ilustación 1*. Hecho esto, la aplicación mostrará el formulario de alta (véase *Ilustración 2*), cuyo contenido es necesario cumplimentar para realizar la solicitud.

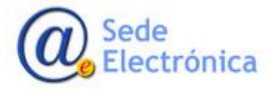

Sede electrónica de la Agencia Española de Medicamentos y Productos Sanitarios

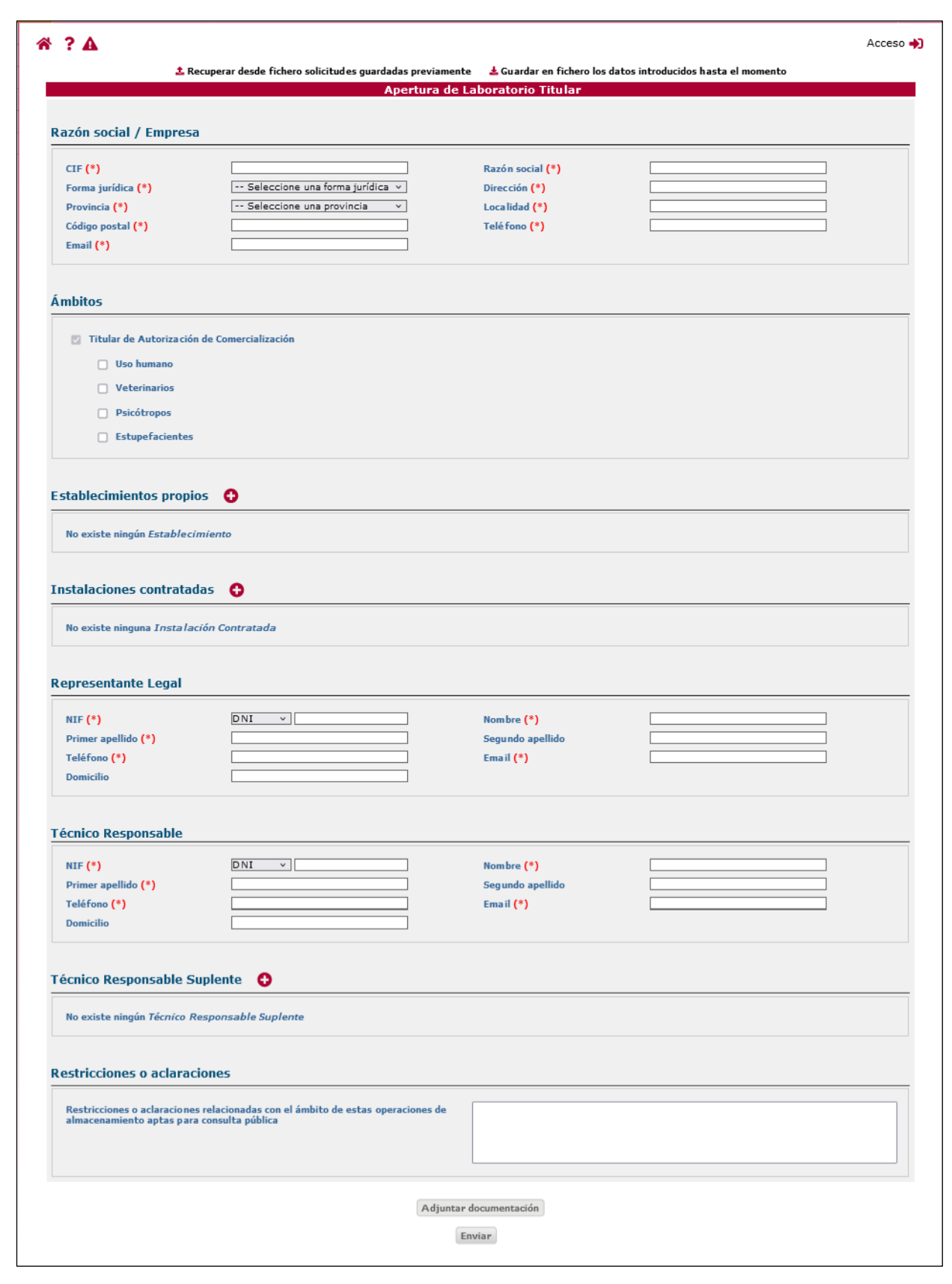

*Ilustración 2: Formulario principal.*

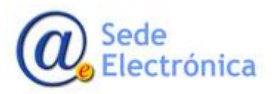

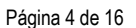

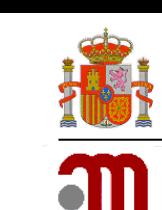

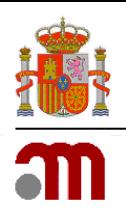

Como se puede observar en la *Ilustración 2*, el formulario principal se encuentra estructurado en varias secciones explicadas a continuación.

Antes de comenzar con la tramitación, hay que señalar que, como requisito fundamental según lo establecido en la legislación vigente, la empresa que presente la solicitud **deberá ser titular de la autorización de comercialización de algún medicamento comercializado a nivel nacional**.

Puede obtener más información relativa a los requisitos exigibles a los laboratorios titulares de la autorización de comercialización consultando la página web de la AEMPS:

[https://www.aemps.gob.es/industria-farmaceutica/laboratorios-farmaceuticos-autorizacion-modifica](https://www.aemps.gob.es/industria-farmaceutica/laboratorios-farmaceuticos-autorizacion-modificacion-y-registro/)[cion-y-registro/](https://www.aemps.gob.es/industria-farmaceutica/laboratorios-farmaceuticos-autorizacion-modificacion-y-registro/)

#### <span id="page-5-0"></span>**2.1 Razón Social**

Esta sección está destinada a introducir los datos del nuevo laboratorio titular. Todos los campos son de carácter **obligatorio** (CIF, Razón social, Forma jurídica, Dirección, Provincia, Localidad, Código Postal, Teléfono y Email) a excepción del Fax.

#### <span id="page-5-1"></span>**2.2 Ámbito**

El ámbito siempre será referido a la actividad de laboratorio titular de la autorización de comercialización, sin embargo, en función de si es para uso humano o veterinario deberá distinguirse el mismo, así como si alguno de los medicamentos de los que ostenta la titularidad es estupefaciente o psicótropo.

#### <span id="page-5-2"></span>**2.3 Establecimientos propios**

Los establecimientos propios se declararán en esta sección introduciendo uno o varios establecimientos. Se entiende por *establecimiento propio*:

- La instalación propia de almacenamiento del solicitante.
- O en su defecto, la dirección de las oficinas donde el solicitante desarrollará su actividad.

Sólo deberá cumplimentarse esta sección si la dirección del establecimiento propio se corresponde con:

- La instalación propia de almacenamiento del solicitante.
- O las oficinas desde donde el solicitante desarrollará su actividad no se corresponde con la dirección del domicilio social.

En el caso de que el solicitante no disponga de almacén propio y las oficinas de trabajo coincidan con la dirección del domicilio social, la aplicación volcará directamente los datos del domicilio social al del establecimiento propio, no procediendo por tanto su cumplimentación.

Para incluir este establecimiento, deberá hacer clic en el icono  $\bullet$  y a continuación, se mostrará una pantalla donde deberá introducir los detalles del establecimiento en cuestión.

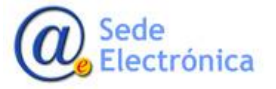

#### LABOFAR

Apertura de laboratorios titulares de la autorización de comercialización de medicamentos

Sede electrónica de la Agencia Española de Medicamentos y Productos Sanitarios

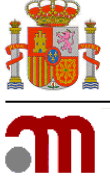

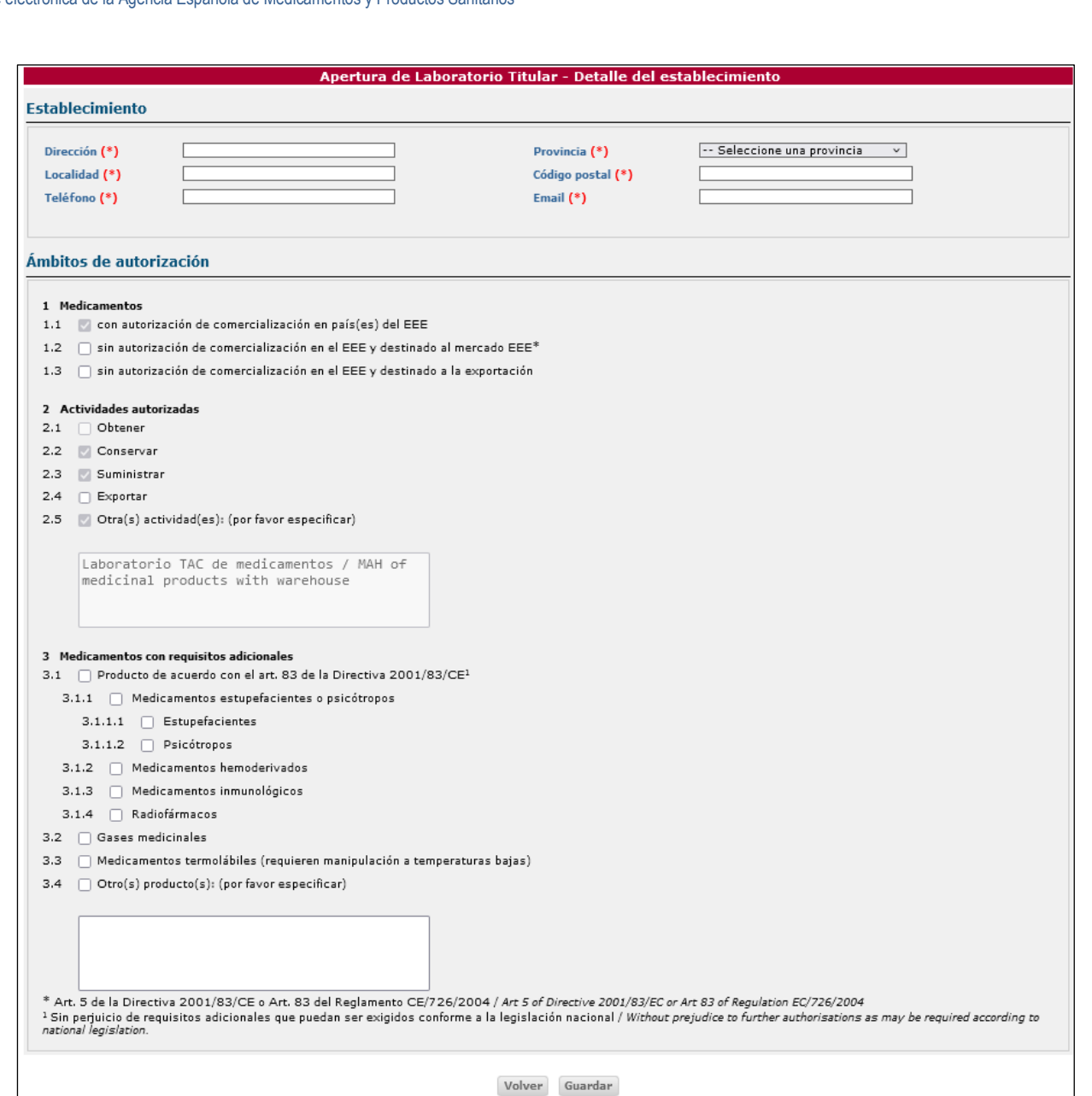

*Ilustración 3: Detalle del establecimiento.*

Como se puede observar, el formulario relacionado con el detalle del establecimiento también está divido en secciones: *Establecimiento* y *Ámbito de autorización*.

Los datos incluidos en la sección de *Establecimiento* son los relativos a la información del mismo y son de carácter obligatorio, por el contrario, la sección *Ámbito de autorización* tiene aquella información relacionada con los medicamentos y actividades autorizadas. Por defecto, el sistema marcará unas opciones que no podrán ser modificadas y a las cuales podrá añadir las que seleccione.

En el apartado *1. Medicamentos*, sólo se marcará el punto *1.1 con autorización de comercialización en país(es) del EEE*, por ser los únicos medicamentos objeto de la autorización del laboratorio titular. En relación al apartado *2.2. Actividades autorizadas*, a continuación, se detallan cada uno de los sub-apartados:

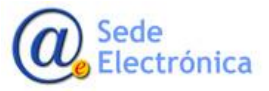

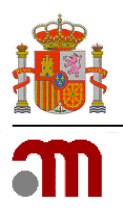

- *2.1 Obtener*: No se podrá seleccionar por entender que el titular, como propietario del medicamento del que es titular, no ejerce esta actividad.
- *2.2 Conservar*: Sólo se seleccionará en el caso de que el establecimiento propio se corresponda con la dirección de una instalación propia de almacenamiento de medicamentos.
- *2.3 Suministrar*: Se seleccionará para indicar la actividad de distribución de medicamentos
- *2.4 Exportar*: Se seleccionará si está previsto ejercer la actividad de exportación de los medicamentos de los que es titular.
- *2.5 Otra(s) actividad(es)*: Por defecto estará indicada la actividad de Laboratorio TAC de medicamentos y no podrá ser modificada.

Las actividades del apartado *3. Medicamentos con requisitos adicionales* sólo deben ser cumplimentadas cuando el establecimiento se corresponde con una instalación de almacenamiento propia y, por tanto, la casilla anterior *2.2 Conservar* ha sido seleccionada.

Si el solicitante no dispone de una instalación propia de almacenamiento, deberá asegurarse de que el almacén por contrato tenga autorizadas los correspondientes requisitos adicionales de almacenamiento en el apartado 3 de su autorización como entidad de distribución (almacén por contrato) emitida por la Comunidad autónoma dónde esté ubicado.

Una vez cumplimentado el formulario, deberá pulsar el botón *Guardar* para añadir la información a la solicitud.

Con el botón *Volver* regresará igualmente al formulario principal, pero sin reflejar los cambios realizados en el formulario.

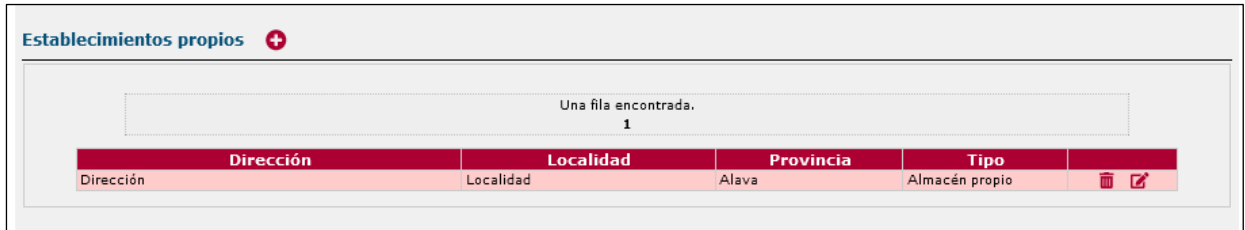

*Ilustración 4: Establecimiento añadido.*

Un establecimiento se podrá eliminar o modificar. Al eliminar, pedirá confirmación y para modificar, se hará desde el formulario de *Detalle de establecimiento* (véase *Ilustración 3*).

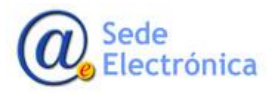

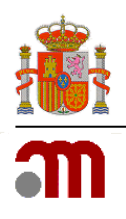

### <span id="page-8-0"></span>**2.4 Instalaciones contratadas**

En esta sección se declaran las instalaciones contratadas por el laboratorio. Los pasos que deberá seguir para contratar una o varias instalaciones, son los siguientes:

- 1. Hacer clic en el icono<sup>0</sup>.
- 2. A continuación, se mostrará un listado con las posibles empresas a contratar (véase *Ilustración 5*). Del listado, seleccionar una empresa haciendo clic en el nombre de la misma.

| Listado de empresas a contratar | Buscar                    |                  |           |  |  |
|---------------------------------|---------------------------|------------------|-----------|--|--|
|                                 | 5 filas, mostrando todas. |                  |           |  |  |
| 1                               |                           |                  |           |  |  |
| <b>Nombre</b>                   | <b>Dirección</b>          | <b>Localidad</b> | Provincia |  |  |
| Nombre de la empresa 1          | <b>Dirección</b>          | Localidad        | Provincia |  |  |
| Nombre de la empresa 2          | <b>Dirección</b>          | Localidad        | Provincia |  |  |
| Nombre de la empresa 3          | Dirección                 | Localidad        | Provincia |  |  |
| Nombre de la empresa 4          | Dirección                 | Localidad        | Provincia |  |  |
| Nombre de la empresa 5          | <b>Dirección</b>          | Localidad        | Provincia |  |  |
|                                 |                           |                  |           |  |  |
|                                 | Cancelar                  |                  |           |  |  |

*Ilustración 5: Listado de empresas a contratar.*

3. Una vez seleccionada una empresa, se mostrará un listado de las instalaciones que pertenecen a la empresa seleccionada (véase *Ilustración 6*), dicho listado son almacenes por contrato.

| Apertura de Laboratorio Titular - Búsqueda de Entidades de Distribución contratadas     |                  |                  |                  |  |  |
|-----------------------------------------------------------------------------------------|------------------|------------------|------------------|--|--|
| Listado de instalaciones a contratar pertenecientes a la empresa Nombre de la empresa 1 |                  |                  |                  |  |  |
|                                                                                         |                  |                  |                  |  |  |
| Una fila encontrada.                                                                    |                  |                  |                  |  |  |
|                                                                                         |                  |                  |                  |  |  |
|                                                                                         |                  |                  |                  |  |  |
| <b>Nombre</b>                                                                           | <b>Dirección</b> | <b>Localidad</b> | <b>Provincia</b> |  |  |
| Instalacion 1                                                                           | <b>Dirección</b> | Localidad        | Provincia        |  |  |
| Instalacion 2                                                                           | Dirección        | Localidad        | Provincia        |  |  |
|                                                                                         |                  |                  |                  |  |  |
|                                                                                         |                  |                  |                  |  |  |
| Cancelar                                                                                |                  |                  |                  |  |  |
|                                                                                         |                  |                  |                  |  |  |

*Ilustración 6: Listado de instalaciones a contratar.*

4. Para finalizar, seleccionar aquella instalación a contratar haciendo clic en el nombre de la misma. Esta instalación se añadirá a la solicitud.

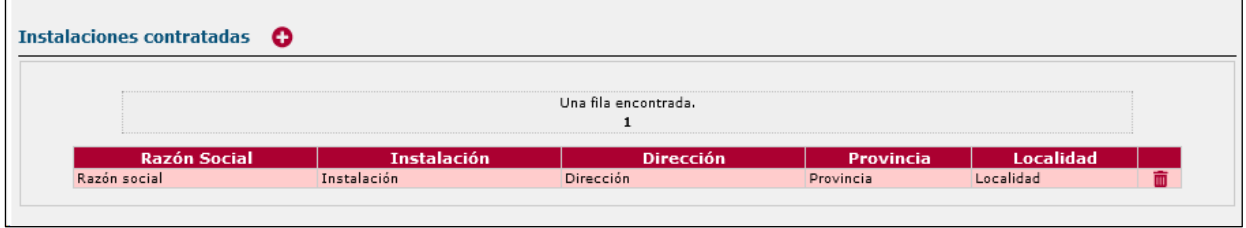

*Ilustración 7: Instalación contratada.*

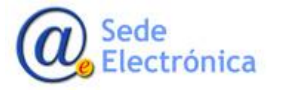

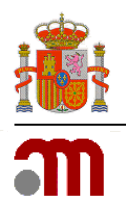

Si así lo desea, podrá eliminarla desde el formulario principal, para ello antes deberá confirmar dicha eliminación.

**Nota:** Es necesario introducir al menos un establecimiento propio o una instalación contratada. En el caso de que no disponga de establecimiento propio, debe cargar los datos de la instalación contratada, adjuntando la autorización emitida por la comunidad autónoma como almacén por contrato y el contrato técnico firmado.

#### <span id="page-9-0"></span>**2.5 Representante Legal**

Un laboratorio titular deberá tener un Representante Legal. En esta sección es donde se deberán incluir dichos datos. Todos aquellos campos con el símbolo (\*) son obligatorios.

#### <span id="page-9-1"></span>**2.6 Técnico Responsable**

Un laboratorio titular deberá tener un Técnico Responsable. En esta sección es donde se deberán incluir dichos datos. Todos aquellos campos con el símbolo (\*) son obligatorios.

#### <span id="page-9-2"></span>**2.7 Técnico Responsable Suplente**

No es obligatorio disponer de un suplente en el cargo. Deberá ser el solicitante, en función de sus actividades, quien establezca su necesidad. Por lo tanto, el laboratorio puede tener o no uno o varios Técnicos Responsables Suplentes. En el caso de querer añadirlos, se deberá hacer clic en el icono . A continuación, se mostrará una ventana donde deberá introducir la información relativa a dicho suplente.

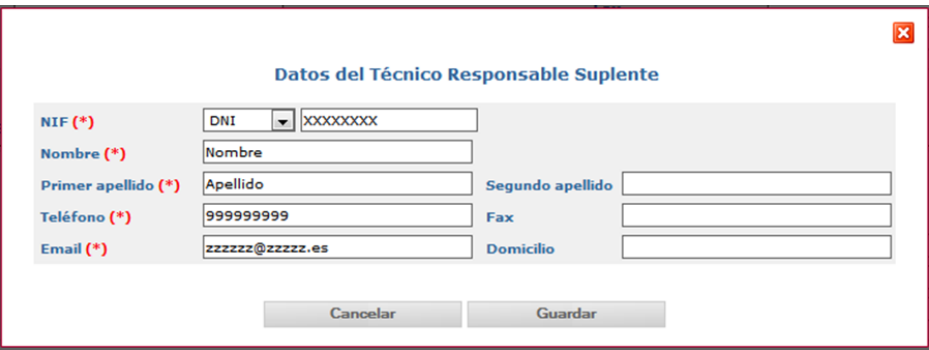

*Ilustración 8: Datos del Técnico Responsable Suplente.*

Recuerde que todos aquellos campos con el símbolo (\*) son de carácter obligatorio.

Para guardar los datos, deberá hacer clic en el botón *Guardar* y se mostrarán en el formulario principal, en su sección correspondiente (véase *Ilustración 9*). Para cancelarlos, usará el botón *Cancelar*. En ambas acciones, regresará al formulario principal.

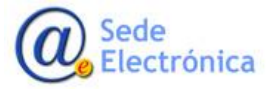

Apertura de laboratorios titulares de la autorización de comercialización de medicamentos

Sede electrónica de la Agencia Española de Medicamentos y Productos Sanitarios

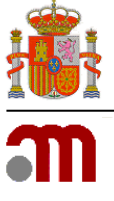

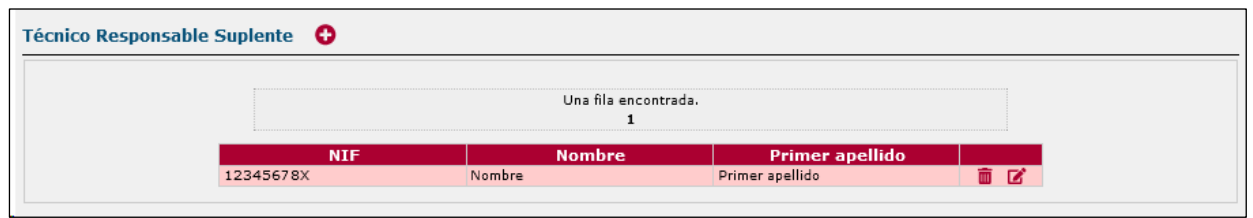

*Ilustración 9: Listado de Técnicos Responsables Suplentes.*

#### <span id="page-10-0"></span>**2.8 Restricciones o aclaraciones**

Esta sección permite realizar algún tipo de restricción o aclaración relacionada con el ámbito de operaciones. Si el solicitante es **titular de medicamentos veterinarios**, deberá indicarlo en esta sección.

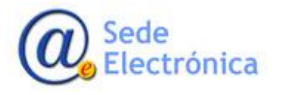

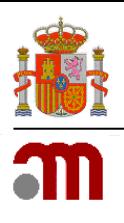

## <span id="page-11-0"></span>**3. ADJUNTAR DOCUMENTACIÓN**

El envío de la solicitud requiere adjuntar documentación obligatoria. Para ello deberá hacer clic en el botón *Adjuntar documentación*. Una vez pulsado este botón, la aplicación presenta un gestor de archivos para adjuntar la documentación a la solicitud (véase *Ilustración 10*).

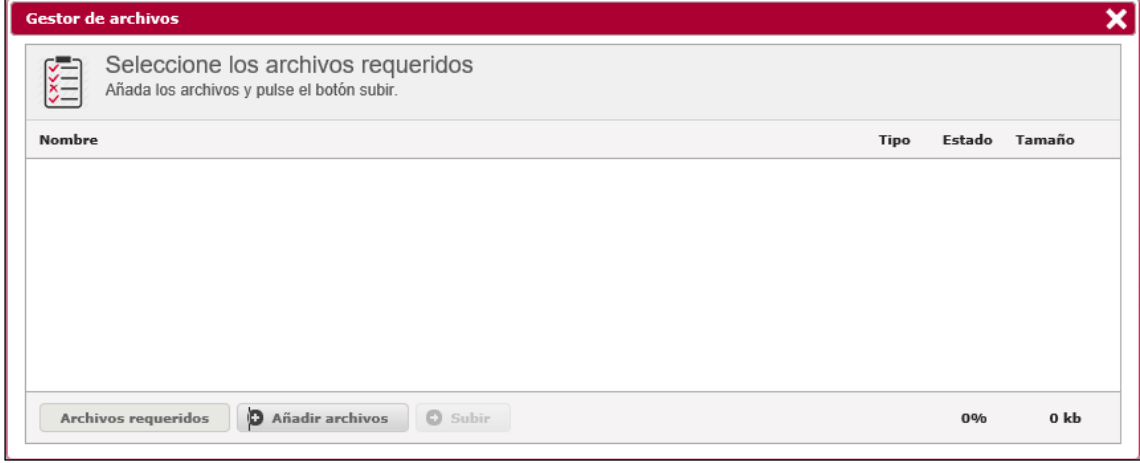

*Ilustración 10: Gestor de archivos.*

El gestor de archivos le permitirá adjuntar toda la documentación necesaria, sea obligatoria o no, a la solicitud. La documentación obligatoria o requerida podrá listarla pulsando sobre el botón *Archivos requeridos*. Ello le facilitará un listado con todos los documentos que son obligatorios adjuntar para poder enviar la solicitud (véase *Ilustración 11*).

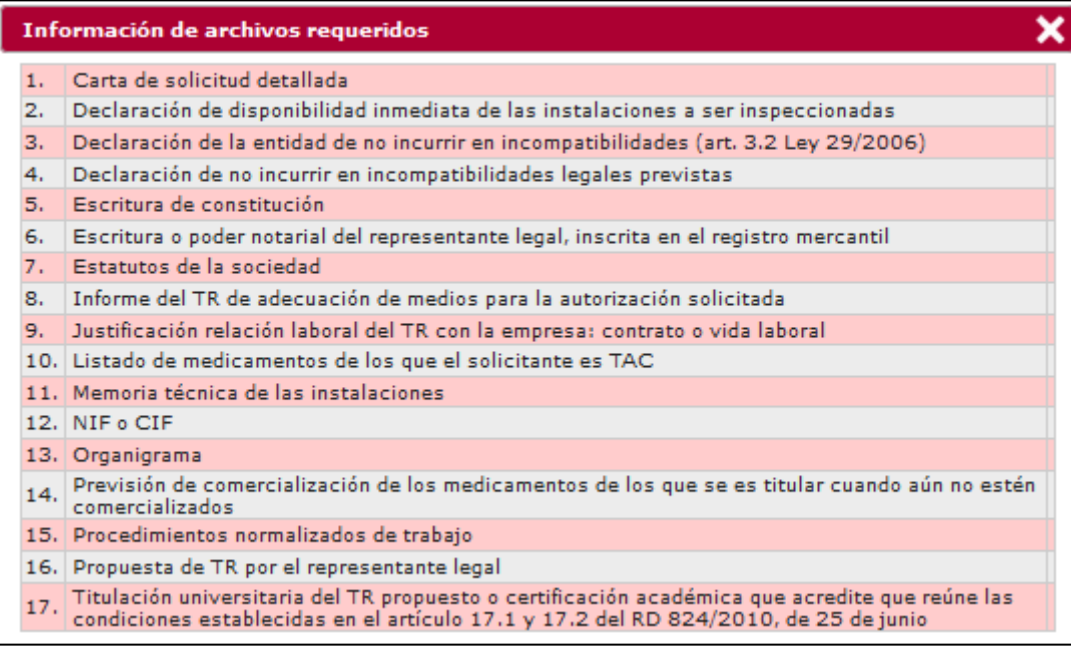

*Ilustración 11: Listado de archivos requeridos.*

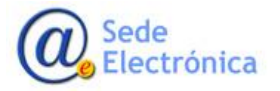

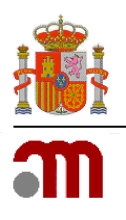

Los tipos de documentos admitidos y su obligatoriedad se indican en el formulario. En el caso de alguna extensión de fichero no sea válida, el sistema le informará de ello.

La aplicación permite añadir más documentos de los necesarios. Para ello, bastará con hacer clic en el botón *Añadir archivos*. A través de una lista desplegable elegirá el tipo de documentación opcional.

#### **Documentación general**

Carta de solicitud detallada. Siempre debe acompañar la solicitud.

Listado de medicamentos de los que el solicitante es TAC (estar en posesión de la titularidad de al menos un medicamento es condición previa a la solicitud de apertura de LTAC) y situación/previsión de comercialización de los mismos cuando aún no estén comercializados.

#### **Denominación social y domicilio social**

Escritura pública de constitución de la sociedad, inscrita en el registro mercantil (*verificar que incluye nombre o razón social del solicitante y domicilio o sede social*).

Estatutos de la sociedad (*el objeto social debe englobar o corresponder a la actividad que se solicita*).

#### **Representante legal**

Nombre del representante legal con poder suficiente y acreditación de dicha representación (*escritura o poder notarial inscrita en el registro mercantil*).

NIF o CIF, y, en el caso de tratarse de una persona jurídica, certificación de inscripción en el Registro Mercantil.

#### **Laboratorio TAC de estupefacientes /psicótropos**

Listado de medicamentos estupefacientes/psicótropos de los que el solicitante es TAC (indispensable para proseguir con la tramitación del expediente, conforme al artículo 38 a del RD 824/2010, de 25 de junio).

#### **Técnico responsable o sus suplentes**

Propuesta de Técnico Responsable firmada por el Representante Legal y por el candidato.

Titulación universitaria del Técnico Responsable propuesto o certificación académica que acredite que reúne las condiciones establecidas en el artículo 17.1 y 17.2 del RD 824/2010, de 25 de junio.

NIF del candidato.

Formación en BPD del candidato.

Justificación de la relación laboral del candidato con la empresa: contrato o vida laboral: informe de la seguridad social actualizado donde figure contratado por la empresa que solicita autorización como laboratorio.

Declaración del candidato a Técnico Responsable de no incurrir en incompatibilidades legales.

Informe suscrito por el candidato a Técnico Responsable justificando la adecuación de los medios personales y materiales a los fines o actividades para las que se solicita autorización.

#### **Documentación específica para instalaciones de almacenamiento**

Memoria técnica adaptada y actualizada a las necesidades del laboratorio solicitante: <https://www.aemps.gob.es/industria/inspeccionNCF/docs/guiaContenidoMT.pdf>

Si las instalaciones son contratadas: autorización de la CA como almacén por contrato.

Si las instalaciones son contratadas: certificado BPD de la CA del almacén por contrato.

Si las instalaciones son contratadas: contrato de responsabilidades entre el laboratorio y el almacén por contrato.

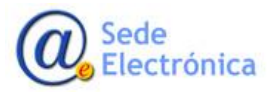

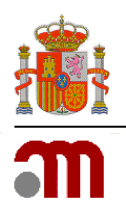

Cuando proceda, especificar los requisitos especiales en el almacenamiento de los medicamentos (psicótropos, estupefacientes, refrigeración, congelación, citostáticos, medicamentos en investigación…).

#### **Actividades autorizadas al laboratorio**

Para justificar las actividades para las cuales la empresa solicita autorización como laboratorio titular, conservar, suministrar o exportar, indicadas en la sección 2 del anexo 1 del documento de autorización, deberá presentar la correspondiente documentación acreditativa de la actividad como por ejemplo el correspondiente procedimiento normalizado de trabajo, contratos con proveedores y clientes, así como la memoria técnica actualizada del laboratorio ya mencionada.

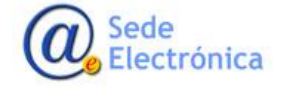

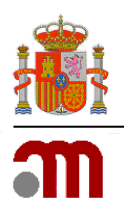

## <span id="page-14-0"></span>**4. ENVIAR SOLICITUD**

Una vez haya terminado de cumplimentar todos los datos de la solicitud, deberá proceder al envío de la misma. Si en la solicitud **NO** registró ningún establecimiento propio, como primer paso del proceso de envío, la aplicación le preguntará si quiere o no exportar los medicamentos (véase *Ilustración 12*).

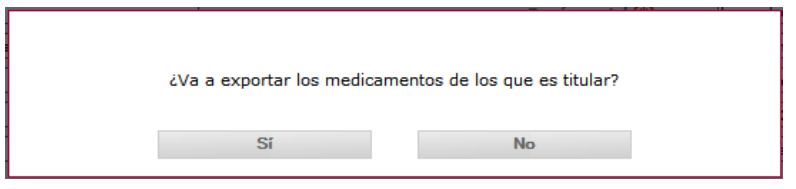

*Ilustración 12: ¿Exportación de medicamentos?*

La aplicación le permitirá enviar la solicitud firmada electrónicamente con su Certificado Digital. Para ello debe de disponer de un Certificado Digital reconocido, válido y no revocado. Una vez finalizado el proceso de envío con éxito, se le mostrará un resumen del trámite junto con el código de expediente asignado a su solicitud (véase *Ilustración 13*).

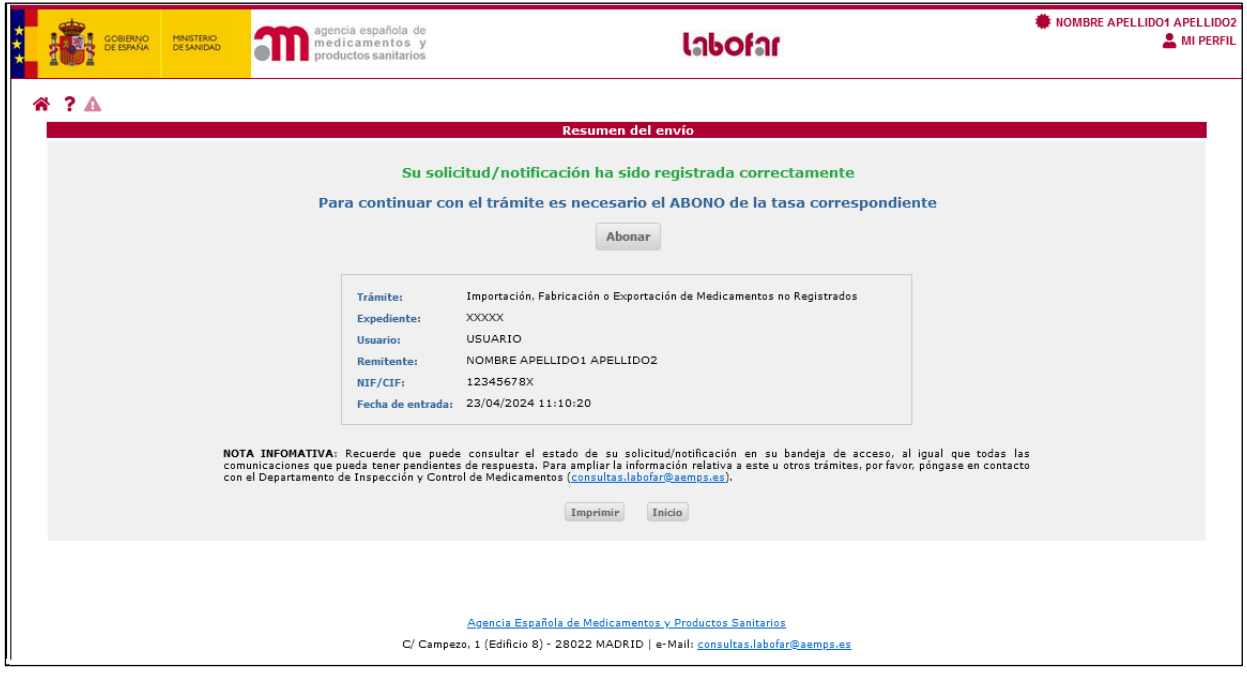

*Ilustración 13: Resumen del envío de la solicitud.*

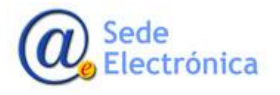

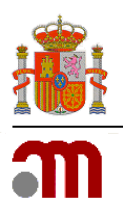

## <span id="page-15-0"></span>**5. ABONO DE TASAS**

Una vez realizada la solicitud, se debe abonar la tasa correspondiente al expediente para que se inicie su trámite.

En el resumen de envío dispone de la opción *Abonar* a través de la cual podrá hacer frente a este pago.

Asimismo, puede hacer frente al pago más adelante a través del enlace que recibirá en un correo electrónico que se le enviará de manera automática tras el envío de la declaración.

Además de estas dos opciones, podrá abonar la tasa a través del icono que aparecerá en el listado de expedientes a la derecha de cada uno de los expedientes que se encuentre en estado *Pendiente de abono de tasa.* 

Tras realizar el abono, Labofar actualiza automáticamente el estado de la tasa. En los casos en los que el pago sea telemático, la actualización es inmediata, sin embargo, si se trata de una transferencia o adeudo en cuenta, la actualización puede tardar algunos días.

Puede consultar el *[manual de abono de tasas](https://sede.aemps.gob.es/docs/TASAS/Manual_pago_telematico_de_tasas.pdf)* para ampliar esta información.

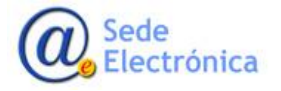

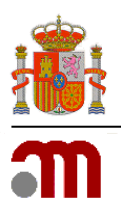

## <span id="page-16-0"></span>**6. GUARDAR Y RECUPERAR DATOS DE UNA SOLICITUD**

La solicitud, con todos los datos que hayan sido cumplimentados, podrá ser guardada en cualquier momento anterior a su envío, en un fichero XML. Para ello, bastará con hacer clic en el enlace *Guardar en fichero los datos introducidos hasta el momento* del formulario principal (véase *Ilustración 14*).

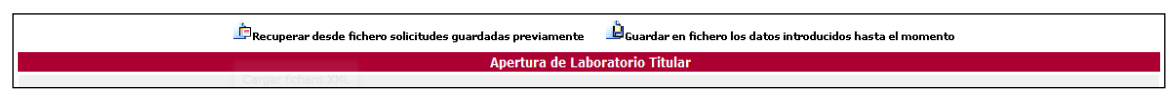

*Ilustración 14: Guardar solicitud en fichero XML.*

A continuación, aparecerá una ventana de exploración de archivos para que pueda seleccionar la ubicación donde desee guardarlo. De igual modo, la solicitud con todos los datos que hayan sido cumplimentados, podrá ser recuperada en cualquier momento. Para ello, el fichero deberá haber sido descargado y guardado previamente en su ordenador a través de la aplicación. En este caso, se deberá hacer clic en el enlace *Recuperar desde fichero solicitudes guardadas previamente* del formulario principal (véase *Ilustración 15*).

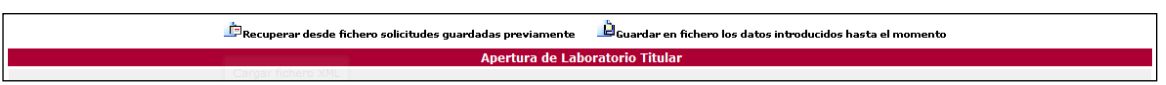

*Ilustración 15: Recuperar solicitud de fichero XML.*

La aplicación sólo admitirá ficheros XML generados y descargados a través de la aplicación. En caso contrario, el sistema le informará mediante un mensaje de error.

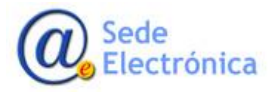